# **Transforming the Collection of Student Information (TCSI) Project**

**Higher education 2020 file template user guide**

> **Version: 0.1 24 July 2019**

# Table of Contents

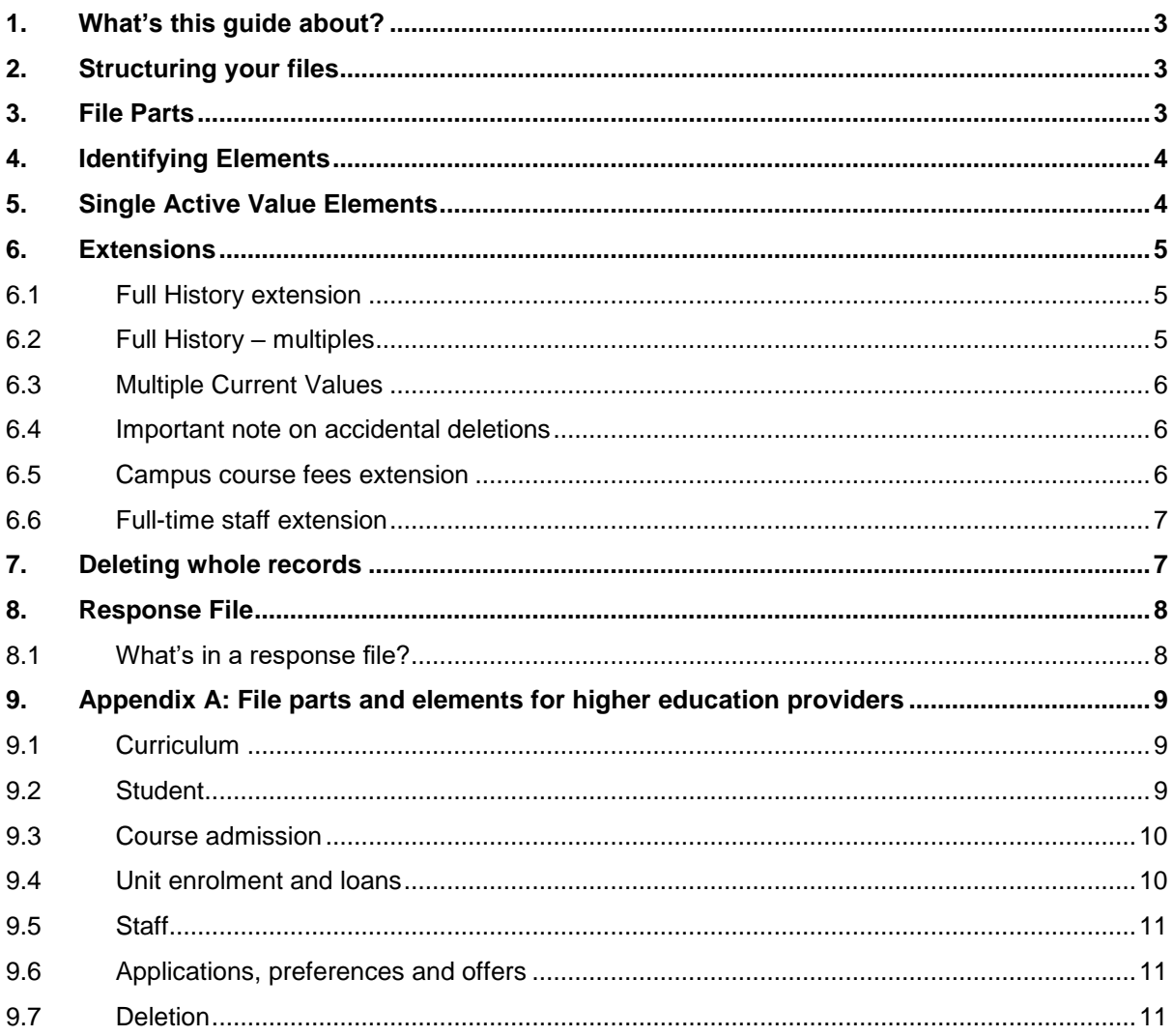

## <span id="page-2-0"></span>**1. What's this guide about?**

The Transforming the Collection of Student Information (TCSI) project is delivering a business to Government interface that enables automated reporting from education providers' student management systems.

The project will also deliver an internet Portal for providers who are unable to connect to the interface.

Uploading Excel format files to the Portal allows you to create and update many records at once. This guide describes how to add, edit and delete records using file upload in the Portal. The guide also describes how the system returns validation messages to you.

Check out the 2020 Reporting Requirements and Data element specifications for information on the scope of each collection and guidance on reporting for any of the elements. The latest versions are available on the [TCSI Resources](https://heimshelp.education.gov.au/resources/TCSI) page under the '2020 Reporting requirements' tab.

## <span id="page-2-1"></span>**2. Structuring your files**

The department supplied templates will meet the requirements for file upload. You can work in these templates or generate your own files, so long as they follow these rules:

- File name can only have alphanumeric, underscore, hyphen and period characters, e.g. Student\_Submission\_File.xlsx
- Only 1 sheet (tab) is allowed per file
- The text in the column titles must match the column titles in the template
- All columns in the template must be included in your file (you can change the order)
- Additional columns cannot be added to your file
- Rows can be in any order.

### <span id="page-2-2"></span>**3. File Parts**

Files are made up of the following parts:

- Identifying Elements
- Single Active Value Elements
- Extensions (where applicable)

In our templates, the columns for each part are grouped together and colour is used to identify the different parts of a file, for example, identifying elements are shaded yellow. The examples below use the same formatting as in the templates so you can find them easily.

# <span id="page-3-0"></span>**4. Identifying Elements**

A record is created in TCSI when you first report a unique combination of values in the identifying elements columns.

If you have previously reported the same combination of identifying elements in TCSI, the record in your file upload will update the record in our system.

You cannot leave any identifying element columns blank in your file.

| E313<br><b>Student Identification Code</b>        | E307<br><b>Course Code</b>                       | E534<br><b>Course of Study</b><br><b>Commencement Date</b>            |
|---------------------------------------------------|--------------------------------------------------|-----------------------------------------------------------------------|
| This links the course<br>Admission to the student | This links the Course<br>Admission to the Course | This is the Identifying<br><b>Element for the Course</b><br>Admission |

Figure 1: Examples of Identifying Elements

Note that you **cannot** update identifying elements as part of a file submission.

If you accidentally created a record with incorrect identifiers, you can update identifiers, one record at a time, through the web portal. Alternatively, records with incorrect identifiers can be deleted and rereported.

The identifying elements for each file are listed at [Appendix A.](#page-8-0)

### <span id="page-3-1"></span>**5. Single Active Value Elements**

Single Active Value data elements can only have one value at any time.

To report these values, fill in the cell with the relevant information. You can leave them blank if they are not required as part of the submission.

To update or correct a single active value, simply submit another file with the correct value in the relevant cell.

To delete a value you have previously submitted, submit another file and leave the cell that you want deleted blank.

Note that the system will not give you access to the history of changes made to these elements.

For example, the figure below shows a selection of Single Active Value elements from the Student Packet, alongside the Identifying Element E313.

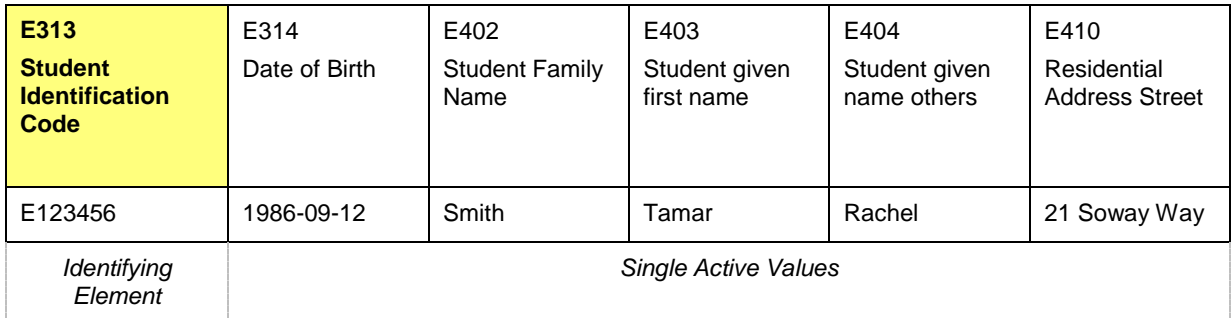

### Figure 2: Examples of Single Active Value Elements

The single active value elements for each file are listed at [Appendix A.](#page-8-0)

## <span id="page-4-3"></span><span id="page-4-0"></span>**6. Extensions**

Extensions allow you to manage elements with multiple true values or important history, for example, when a student's citizenship status changes during their study.

Extensions are identified in the file template using different colours to the identifying elements and single true value elements.

The extensions and extension types for each file are listed at [Appendix A.](#page-8-0)

#### <span id="page-4-1"></span> $6.1$ **Full History extension**

The full history extension allows you to report changes in an element over time. The date of a change is important for funding and entitlement calculations and informs how publications are prepared.

To report the full history of an element against a set of identifying elements, you:

- 1. Insert a new row in the file
- 2. Copy only the identifying elements onto the new row
- 3. Enter the data required for the extension

You can only report one element per record in the single active values section. Make sure one row is filled out and all other rows for the record are blank.

<span id="page-4-4"></span>In the example below, a student's citizenship status have changed during their study so the citizenship extension on the student file has been used twice.

Student E013843 was first reported as a permanent humanitarian visa holder in 2014 and was reported as being an Australian Citizen from 2018. The student will need to be reported with these two extensions **every time** the identifying element (E313) is used in a student file.

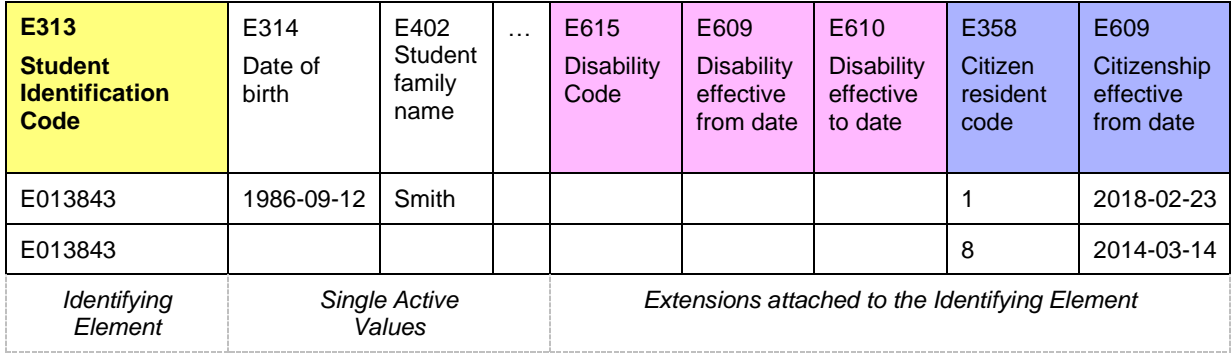

Figure 3: Adding a full history extension

#### <span id="page-4-2"></span>**Full History – multiples**  $6.2$

This extension is just like the full history extension only there can be multiple active values at the same time.

They are reported in the same way as full history extensions, but with the addition of an 'effective from date' (element E610) which is required to apply an end-date value.

#### <span id="page-5-3"></span><span id="page-5-0"></span> $6.3$ **Multiple Current Values**

Some elements will be reported with more than one current value per record.

For example, a student might be admitted to a course for two different reasons.

To report multiple current values against a set of identifying elements, you:

- 1. Insert a new row in the file;
- 2. Copy only the identifying elements onto the new row; and then
- 3. Enter the data required for the extension.

<span id="page-5-4"></span>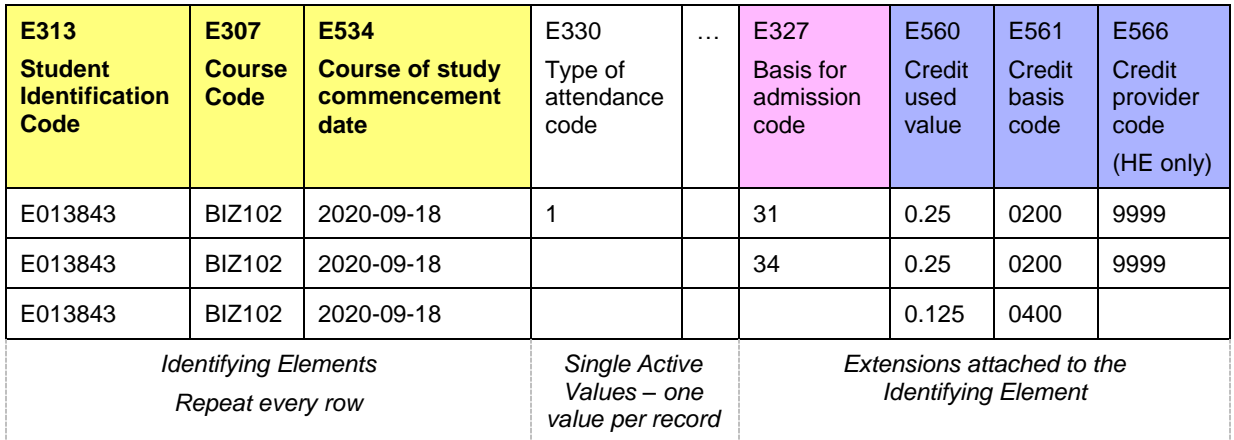

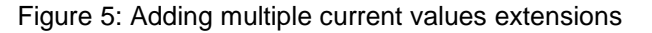

#### <span id="page-5-1"></span> $6.4$ **Important note on accidental deletions**

When reporting extensions for records which already exist in the system, you must include all previously reported extensions.

Leaving out an extension will cause that information to be deleted from the TCSI database.

This does not apply for campus course fees and full time staff extensions.

#### <span id="page-5-2"></span>6.5 **Campus course fees extension**

The Course on Campus file allows higher education providers to report the latest information about their course fees without needing to provide their full history.

To **report the latest** staff file, you:

- 1. Prepare a file with course on campus information, including identifying elements and single true value elements
- 2. Use 'E609 Campus course fee effective from date' to identify the reference year for the course fees you are reporting (suggest a standard date of YYYY-01-01 for each year)
- 3. You can add multiple rows if you need to reflect more than one year of course fees.

The date provided under 'E609 Campus course fee effective from date' will act as an identifying element for each course fee at a campus at that date.

To **correct or add to an existing** Campus course fees record for a year, you:

- 1. Prepare a file with course on campus information, including identifying elements and single active value elements that are true at the time of reporting
- 2. Use 'E609 Campus course fee effective from date' to identify the reference date for the course fee(s) you are correcting or adding (suggest a standard date of YYYY-01-01 for each year).

#### <span id="page-6-2"></span><span id="page-6-0"></span>6.6 **Full-time staff extension**

The Full time staff file allows higher education providers to report the latest information about their staff members without needing to provide their full history.

To **report the latest** staff file, you:

- 1. Prepare a file with staff information, including identifying elements and single true value elements
- 2. Use 'E415 Reporting year' to identify the reference year for the work classification you are reporting
- 3. You can add as many rows as you need to reflect all the work classifications for each staff member. Ensure the file only contains one set of single active values for each staff member.

The year provided under 'E415 Reporting year' will act as an identifying element for each staff member in that year.

To **correct or add to an existing** staff record for a year, you:

- 1. Prepare a file with staff information, including identifying elements and single active value elements that are true at the time of reporting
- 2. Use 'E415 Reporting year' to identify the reference year for the work classification(s) you are correcting or adding
- 3. Report **ALL** work classifications that applied for the reference year reported in your file. Ensure the file only contains one set of single active values for each staff member.

### <span id="page-6-1"></span>**7. Deleting whole records**

A delete file is use to delete whole records.

The delete file must contain the name of the record type you are deleting and all of the identifying elements of the record you are deleting.

To use the department's delete file template:

- 1. Select a record type by using the drop down list in the first column
- 2. Enter identifying elements into the white cells (all the unrelated columns will be grey)
- 3. Upload your file to the Portal.

The example file below has been prepared to delete different types of record using a single delete file.

| Information group to be<br>deleted             | E307<br><b>Course</b><br>Code                                                     | E313<br><b>Student</b><br><b>Identification Code</b> | E534<br><b>Course of Study</b><br><b>Commencement Date</b> | E354<br><b>Unit of Study</b><br>Code |
|------------------------------------------------|-----------------------------------------------------------------------------------|------------------------------------------------------|------------------------------------------------------------|--------------------------------------|
| Unit of study                                  |                                                                                   |                                                      |                                                            | <b>SCI123</b>                        |
| <b>Course admission</b>                        | BSCI89                                                                            | E013658                                              | 2018-02-23                                                 |                                      |
| Group to be deleted (select $\downarrow$ )     |                                                                                   |                                                      |                                                            |                                      |
| This is where you<br>pick/list the record type | These are the Identifying Elements needed to identify<br>the record being deleted |                                                      |                                                            |                                      |

Figure 11. Deletion File Template

Place all linked records in a delete file to delete them together. For example, you can delete a student and all their linked course admissions and unit enrolments by placing all records in a single delete file.

The order of rows in your file does not matter. The system will process the file in an order that prevents records being orphaned.

## <span id="page-7-0"></span>**8. Response File**

The Portal returns a response file for every file that is processed. The response file gives you details on which records were successful, and provides detail on any errors (fatal and warnings).

#### <span id="page-7-1"></span> $8.1$ **What's in a response file?**

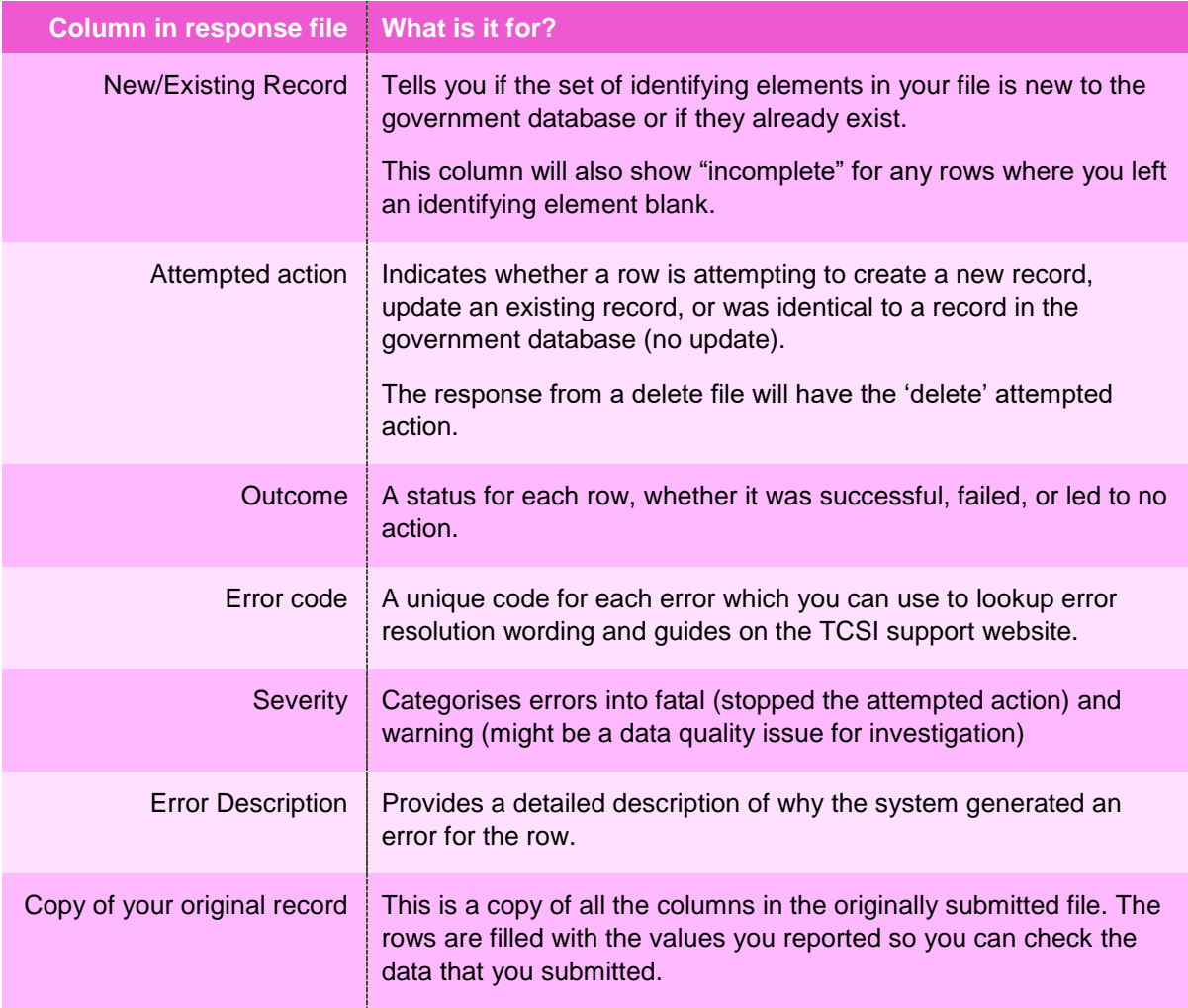

The row you reported will be copied for each error that is generated, so there is one error per line. This allows you to sort and filter errors in Excel.

# **9. Appendix A: File parts and elements for higher education providers**

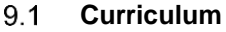

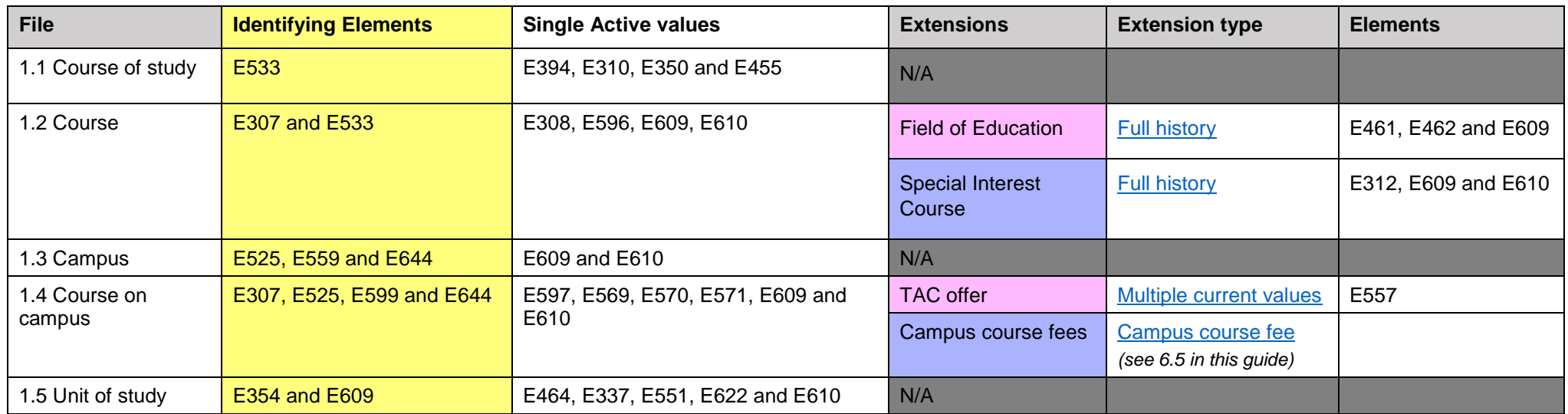

### <span id="page-8-1"></span><span id="page-8-0"></span>**Student**

<span id="page-8-3"></span><span id="page-8-2"></span>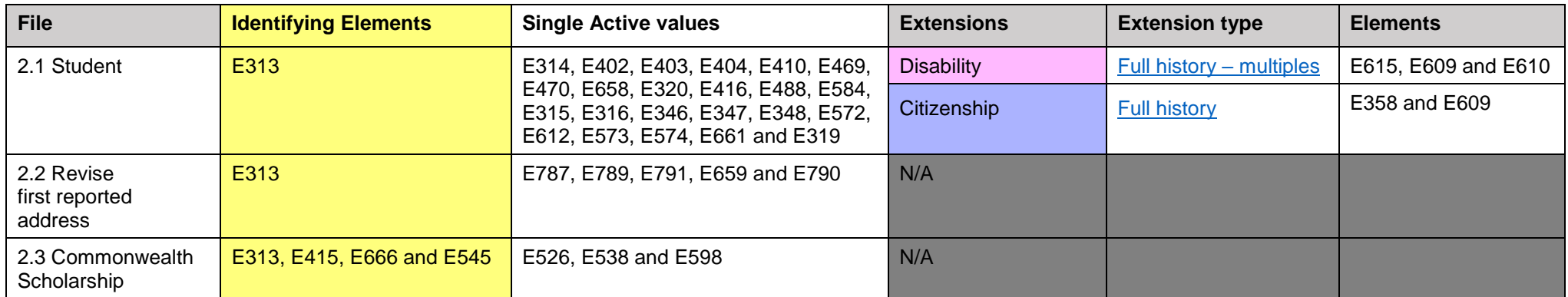

#### 9.3 **Course admission**

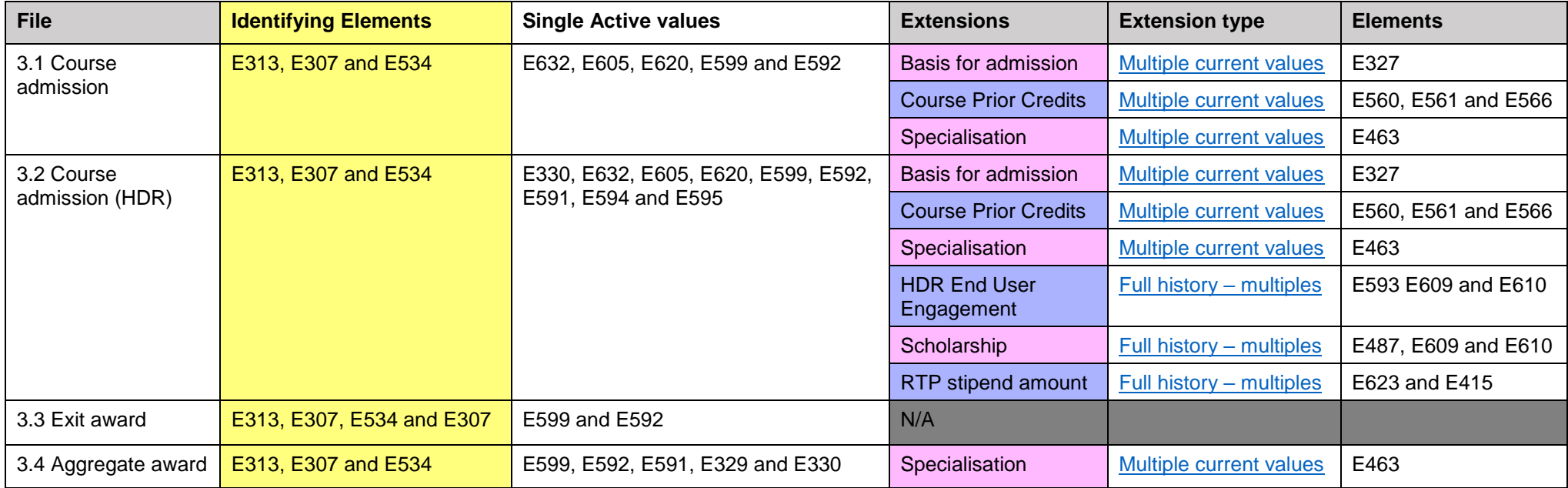

#### 9.4 **Unit enrolment and loans**

<span id="page-9-0"></span>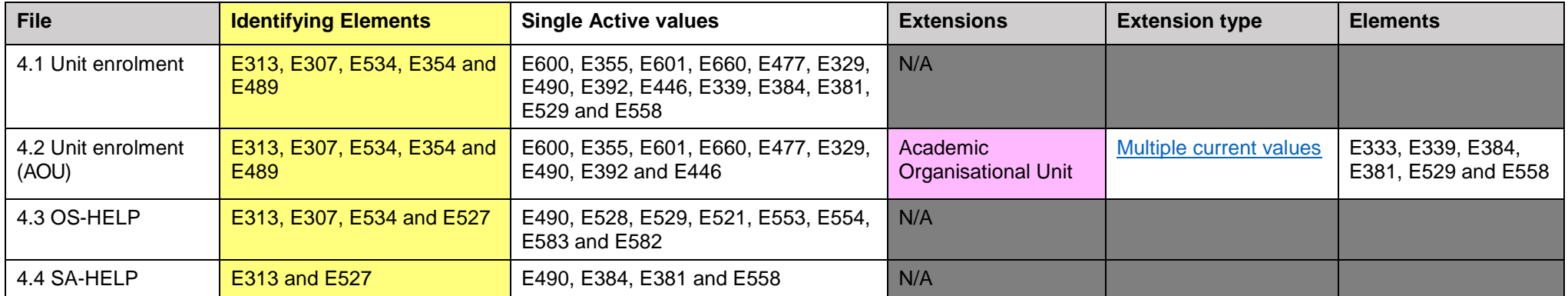

### **Staff**

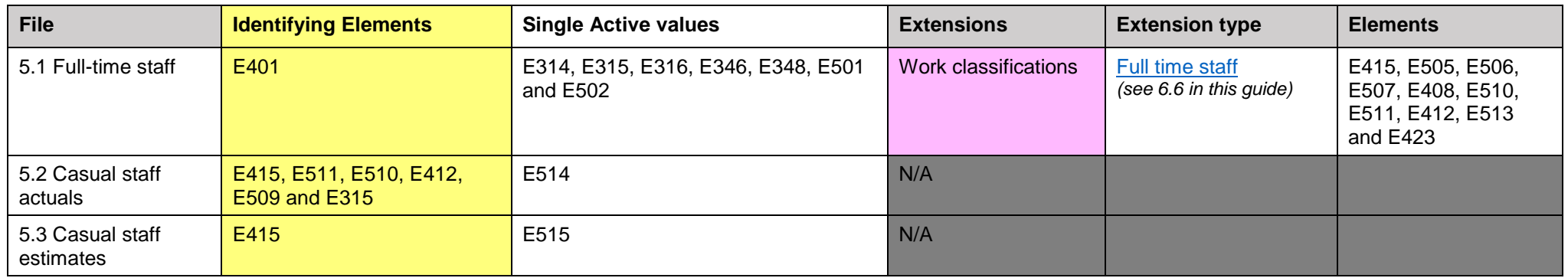

#### 9.6 **Applications, preferences and offers**

<span id="page-10-0"></span>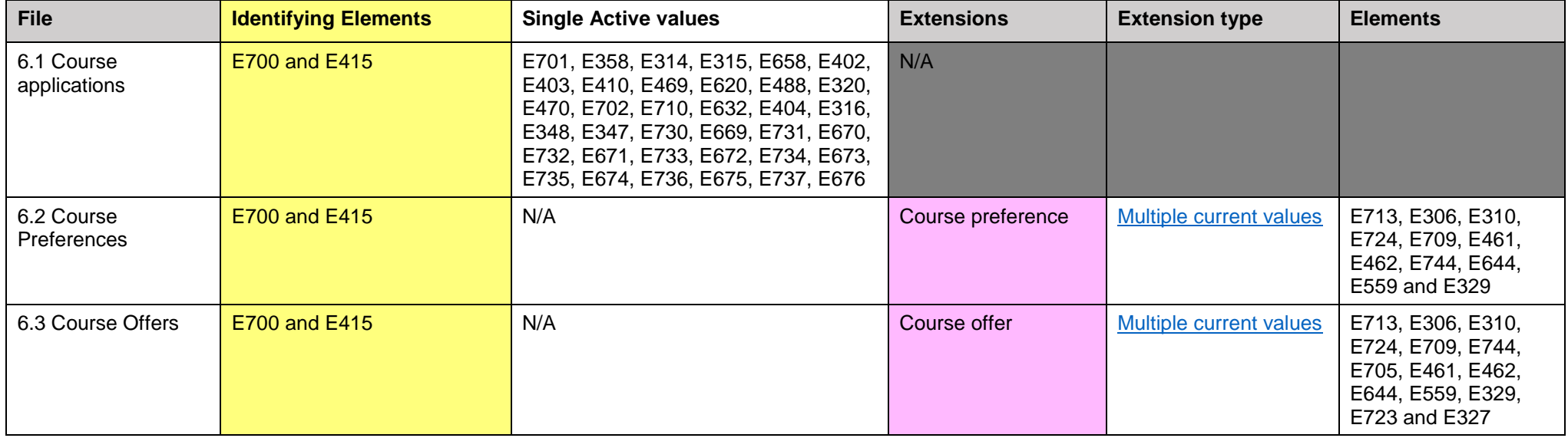

#### <span id="page-10-1"></span>**Deletion** 9.7

<span id="page-10-2"></span>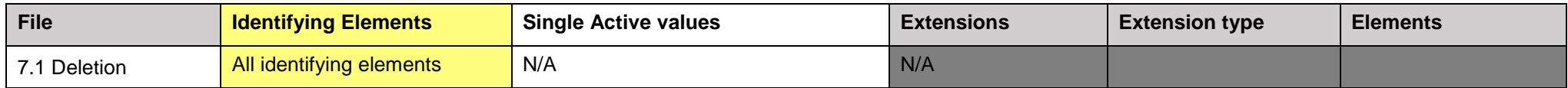